**Manual de Operador /Conductor**

transporte.guanajuato.gob.mx

Encontrarás la Aplicación SIGO GTO, únicamente en tiendas del Sistema Operativo Android. Da click en instalar y ¡listo! **1**

**¿Cómo descargar la APP** 

**SIGO Operador/Conductor?**

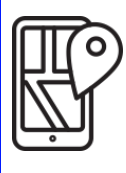

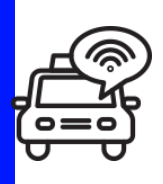

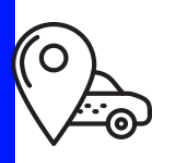

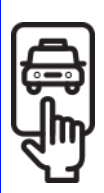

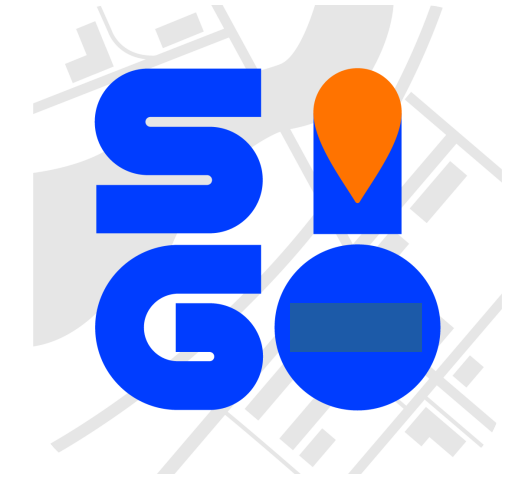

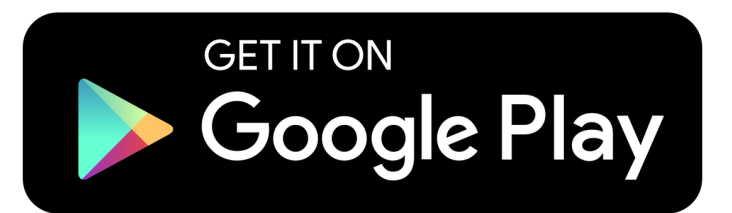

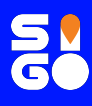

**1**

## **¿Cómo iniciar turno en la APP?**

Al abrir la aplicación, se te pedirá leer el código QR del vehículo y se escaneará.

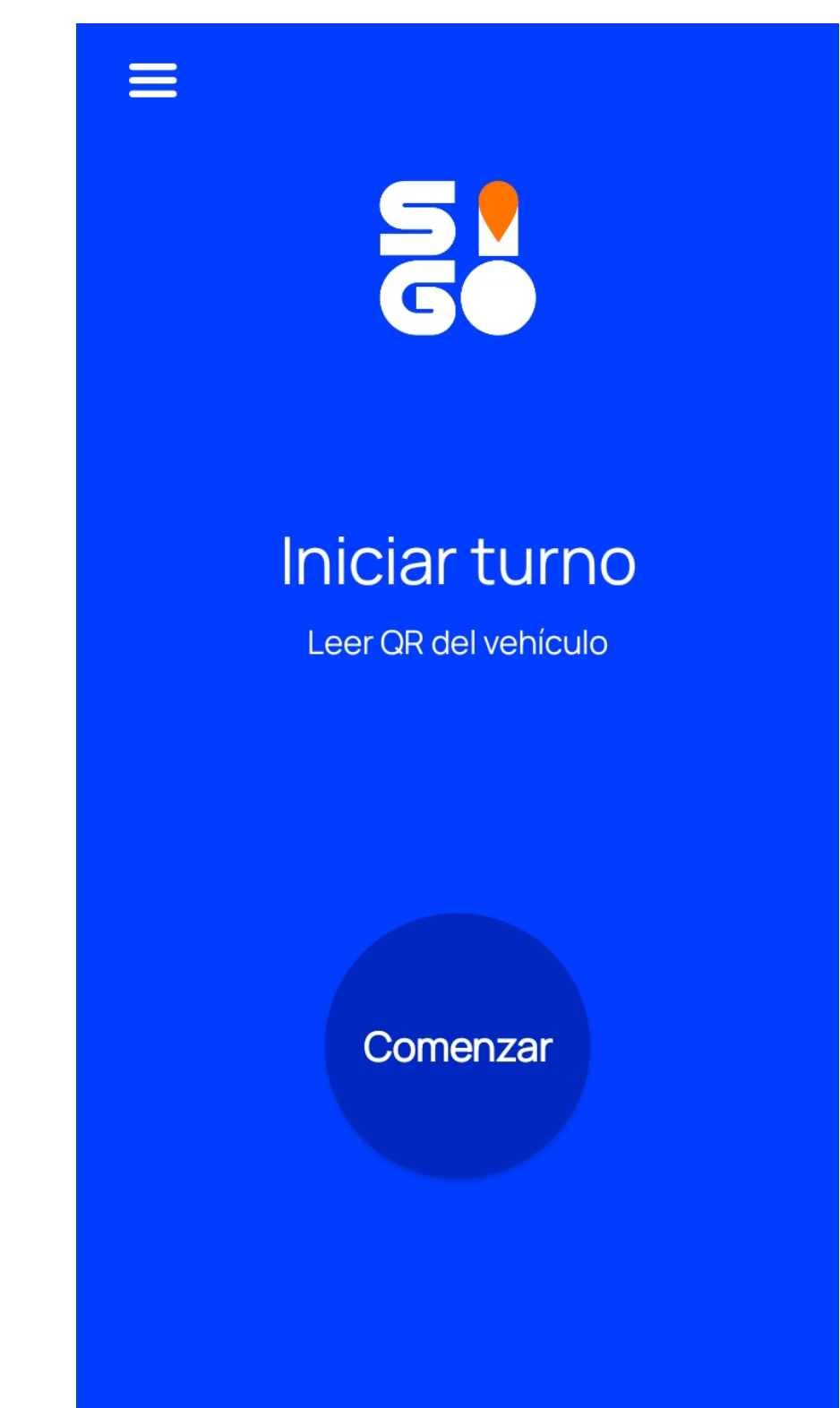

Al hacer uso de la aplicación usted acepta los términos y condiciones y política de privacidad

₩

Como segundo paso, se te pedirá leer el código QR del **2** operador y se escaneará.

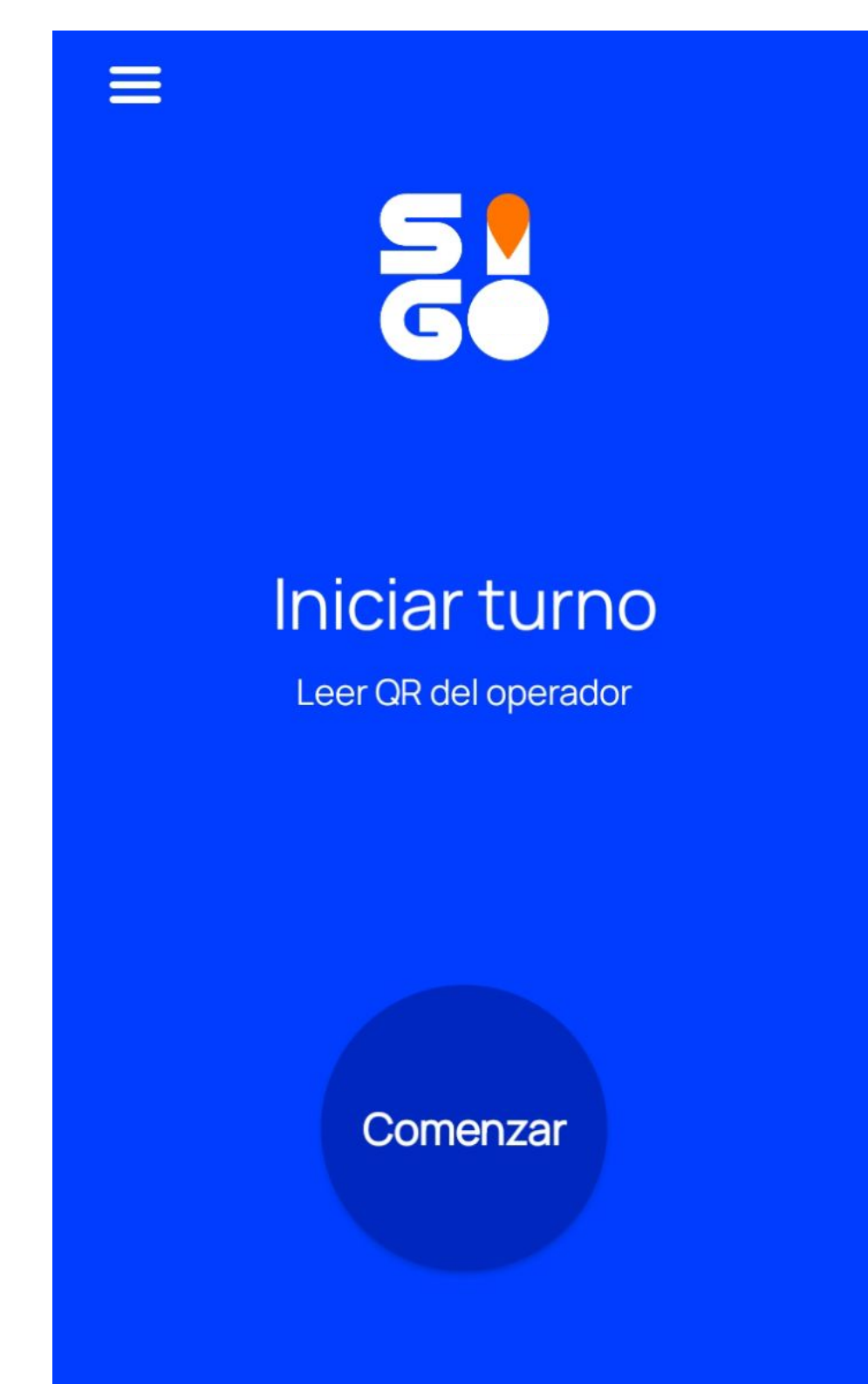

Al hacer uso de la aplicación usted acepta los términos y condiciones y política de privacidad

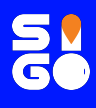

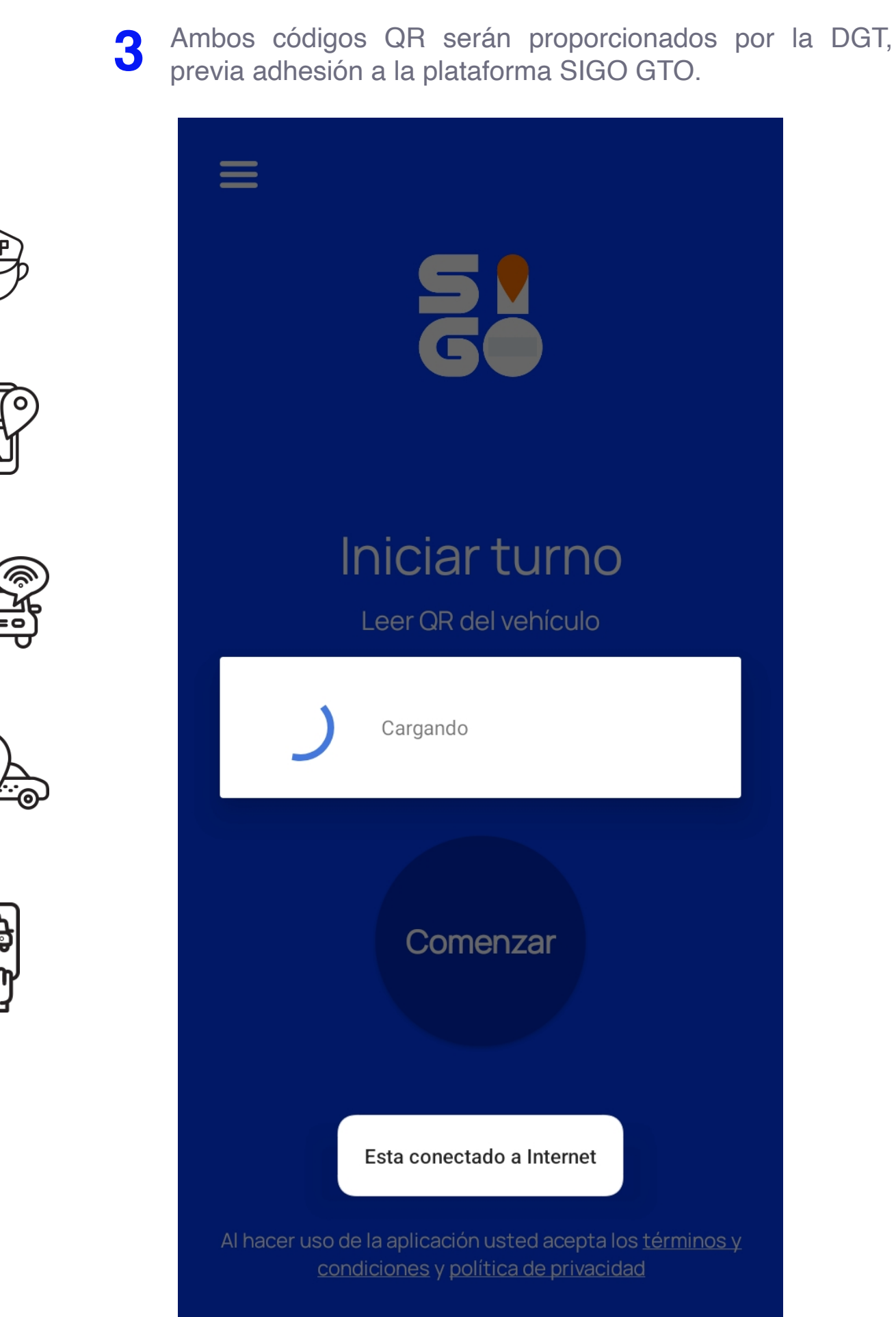

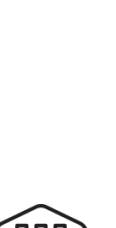

#### Y ¡Listo! Puedes hacer uso de la APP SIGO GTO.

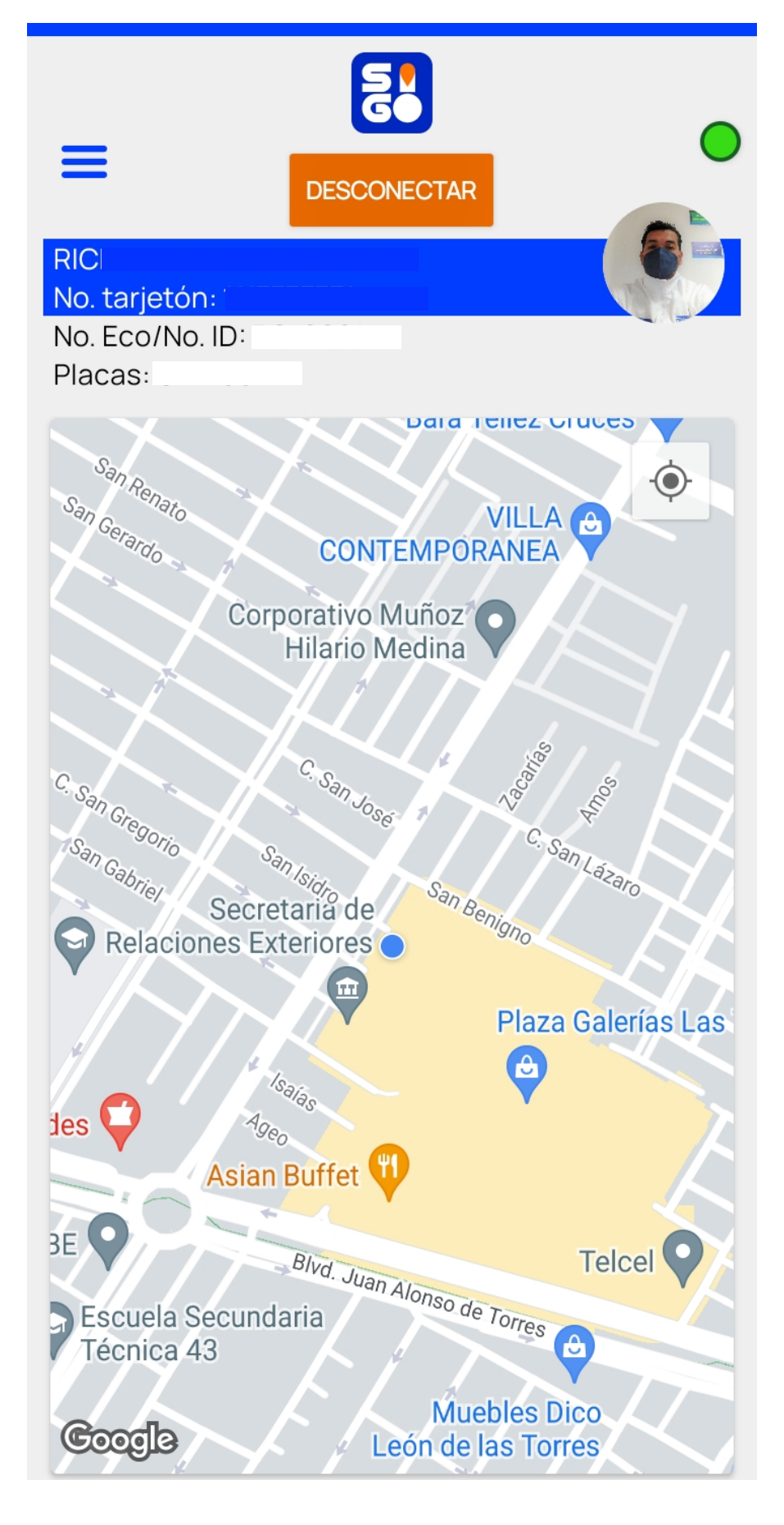

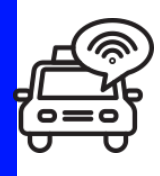

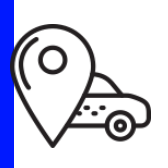

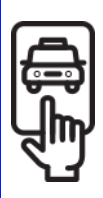

### **¿Cómo tomar un viaje desde la APP?**

Una vez iniciada la sesión en la APP SIGO GTO y cuando un usuario cerca solicite un viaje, te llegará una alerta de solicitud.

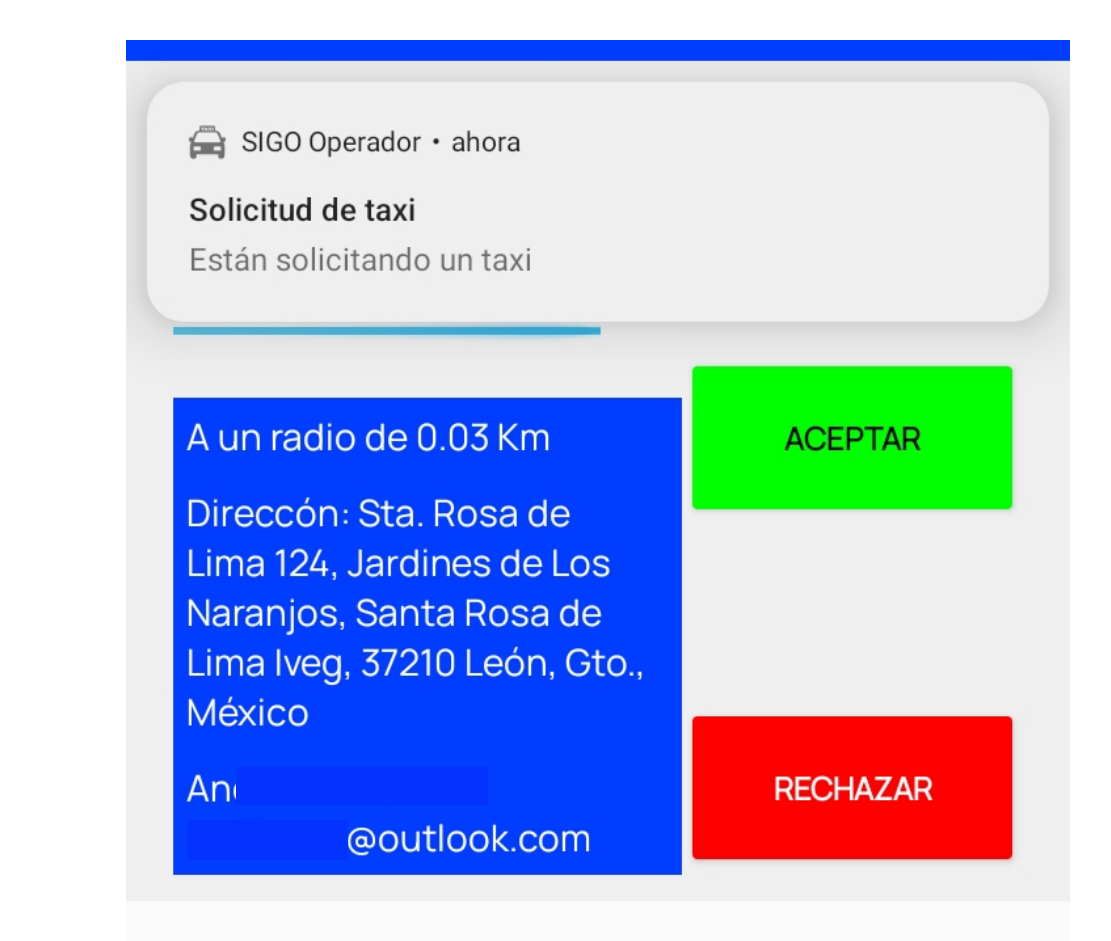

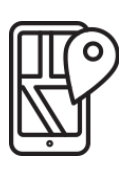

**1**

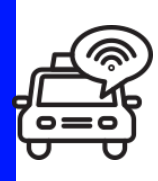

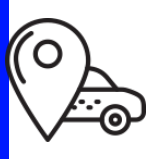

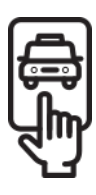

Debes dar clic en el botón verde con la palabra ACEPTAR, para tomarlo.

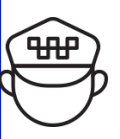

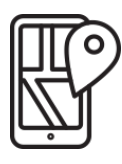

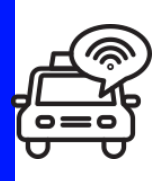

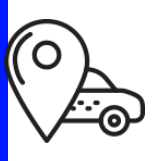

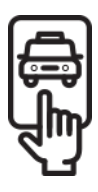

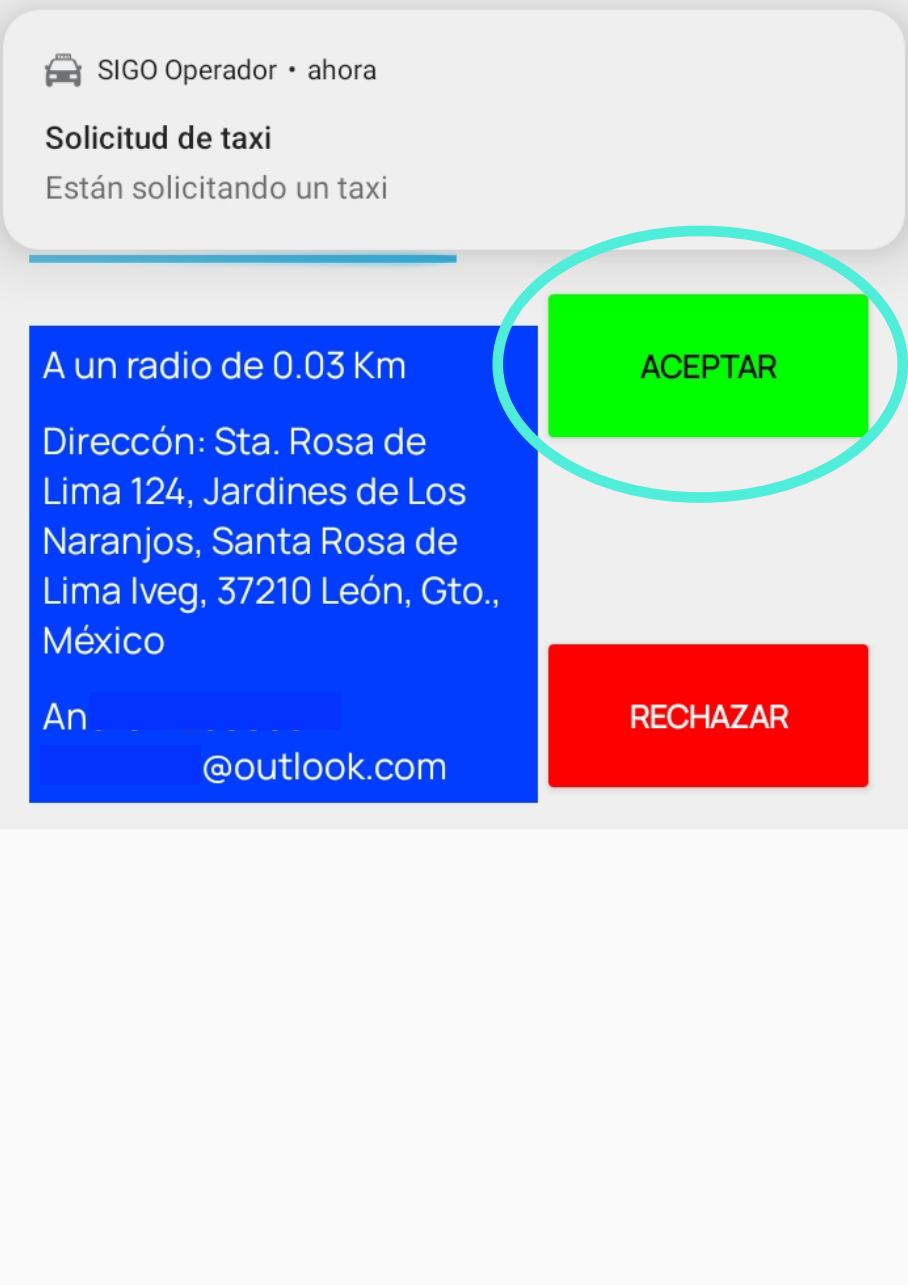

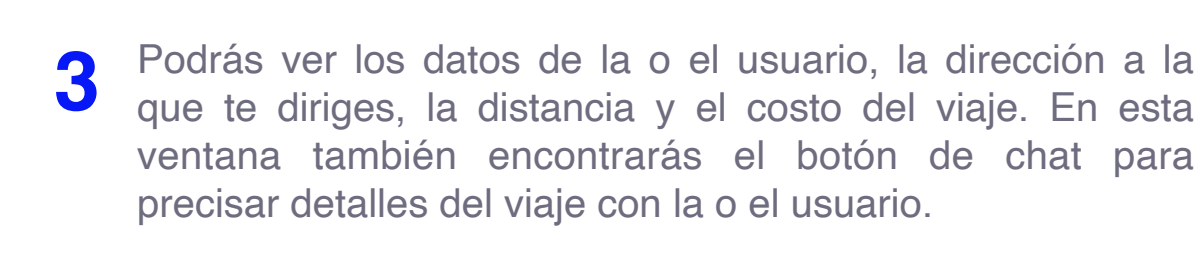

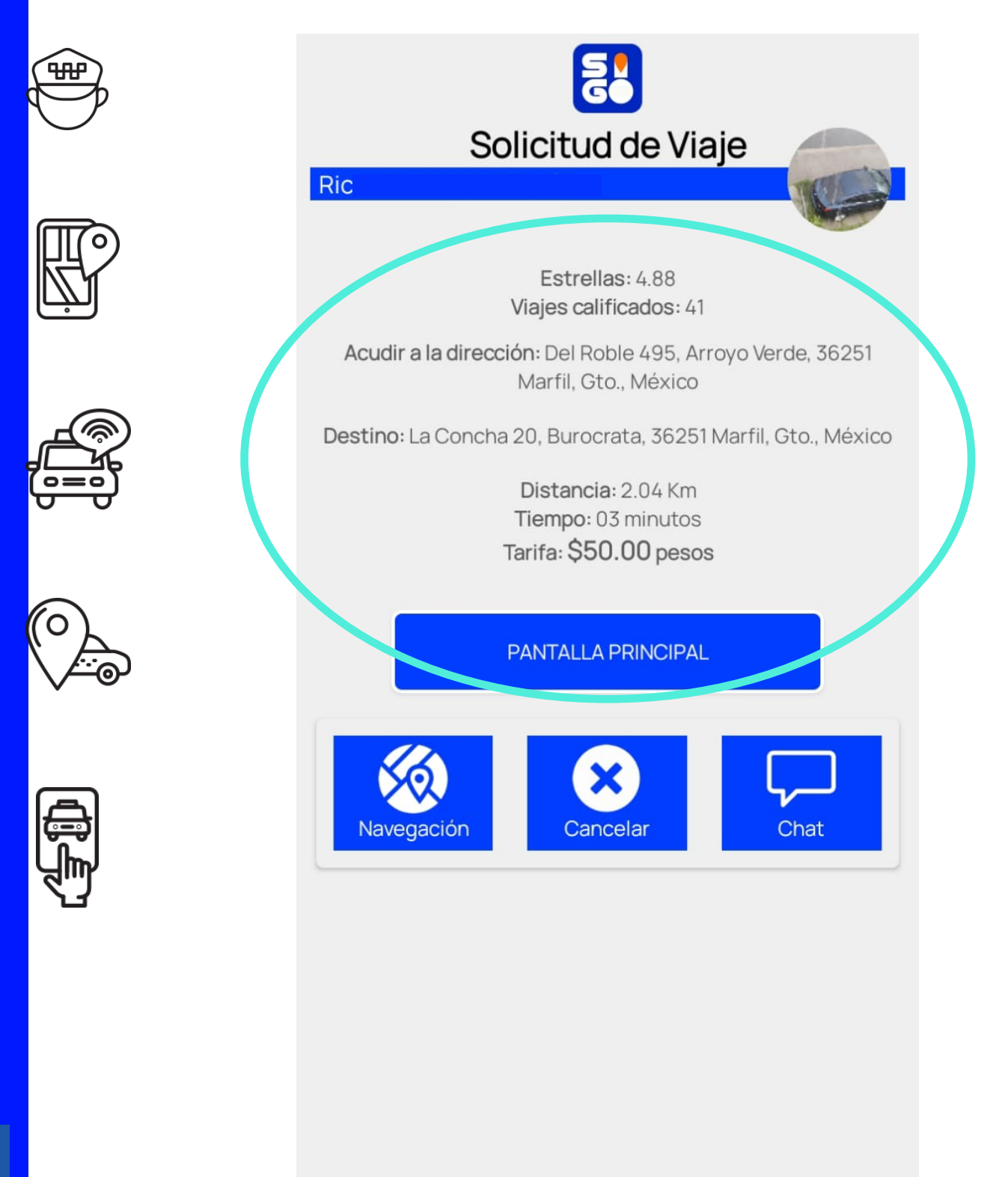

4 Debes dar clic en el botón PANTALLA PRINCIPAL para regresar al mapa y acudir a la dirección.

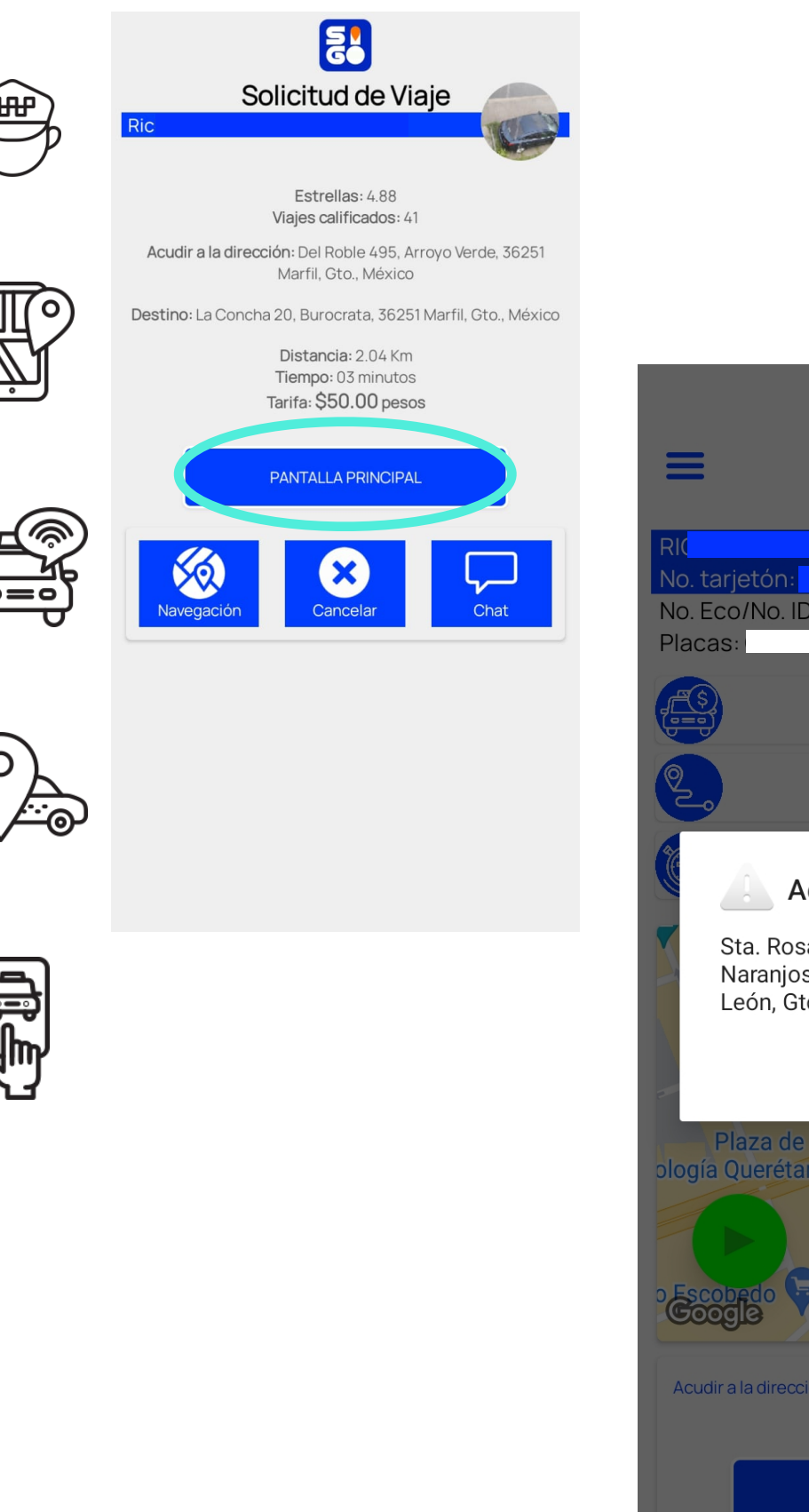

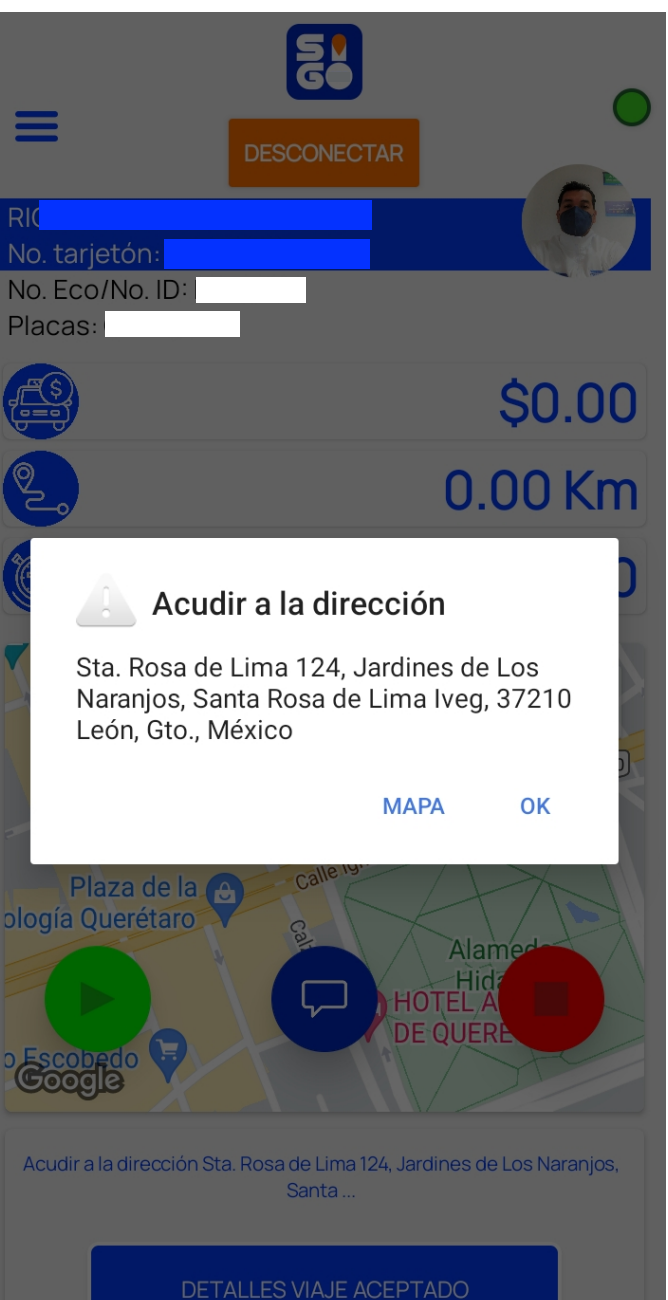

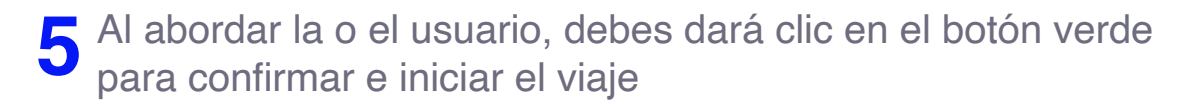

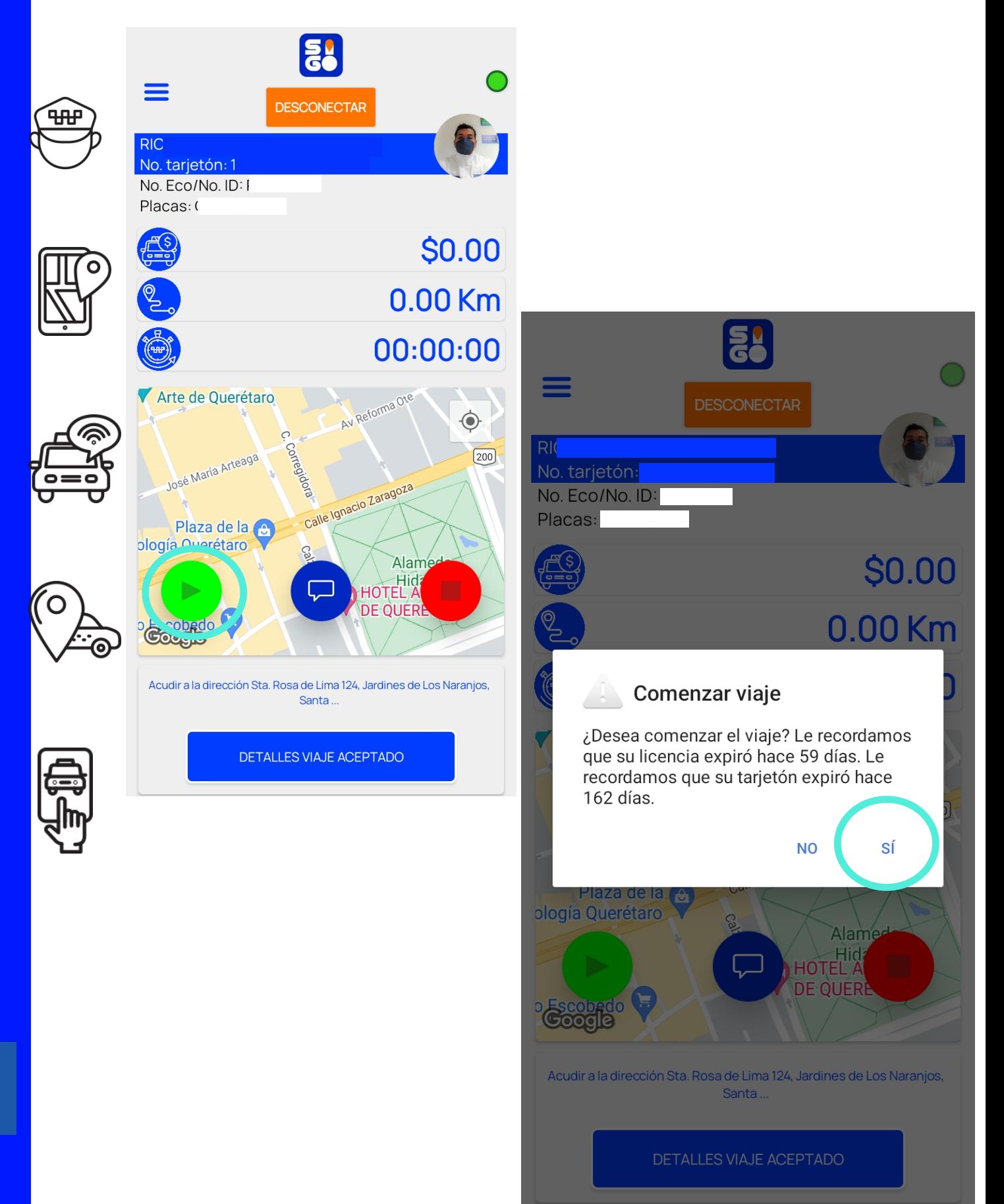

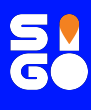

La aplicación te indica si algún documento o permiso está **6**por expirar, para que puedas actualizarlo y no tengas ningún problema.

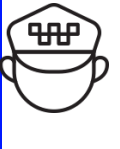

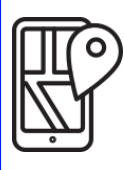

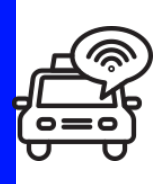

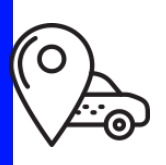

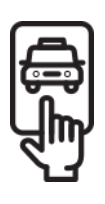

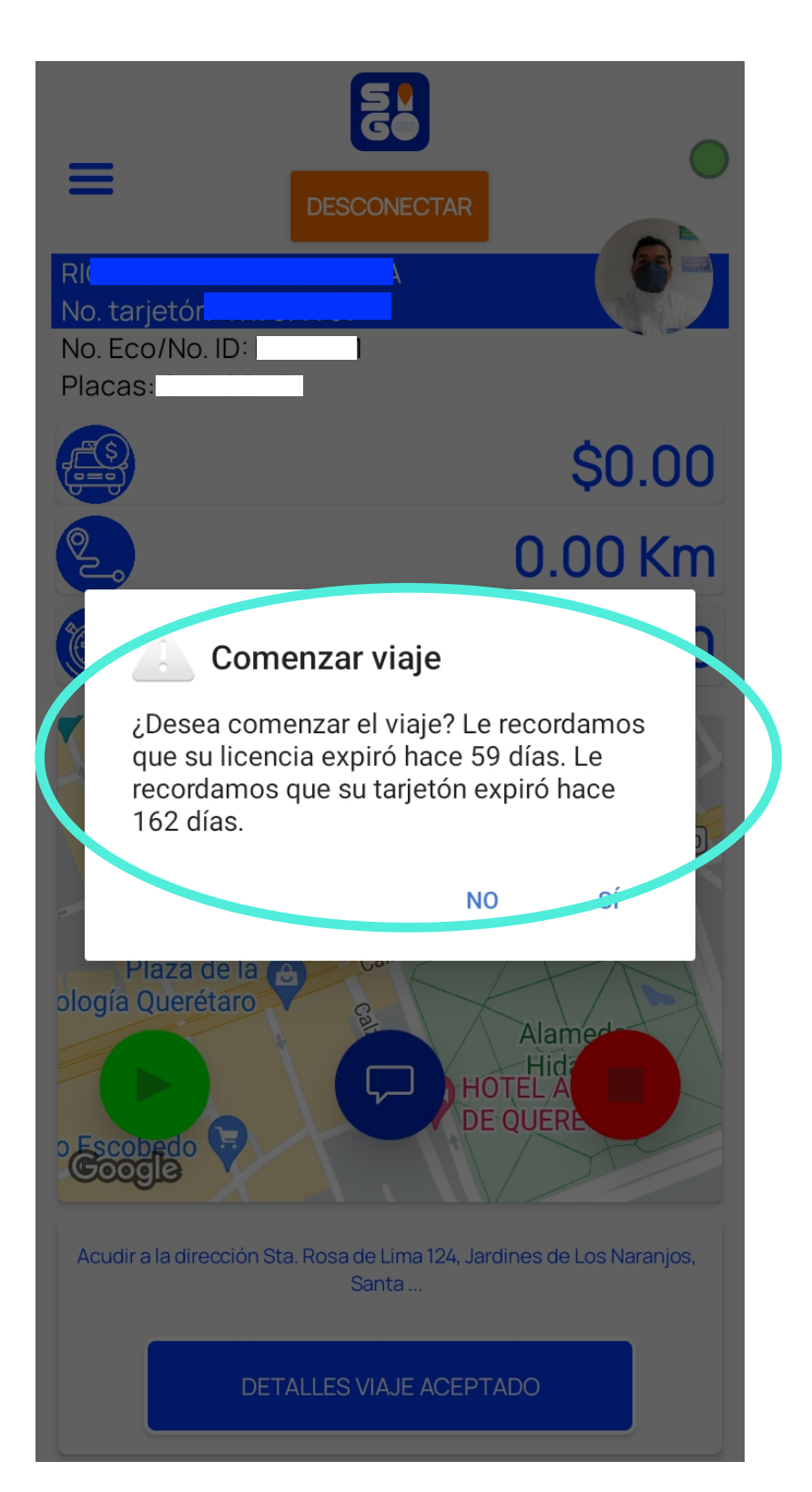

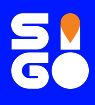

En ese momento darán inicio los contadores de tiempo, kilómetros a recorrer y el costo.

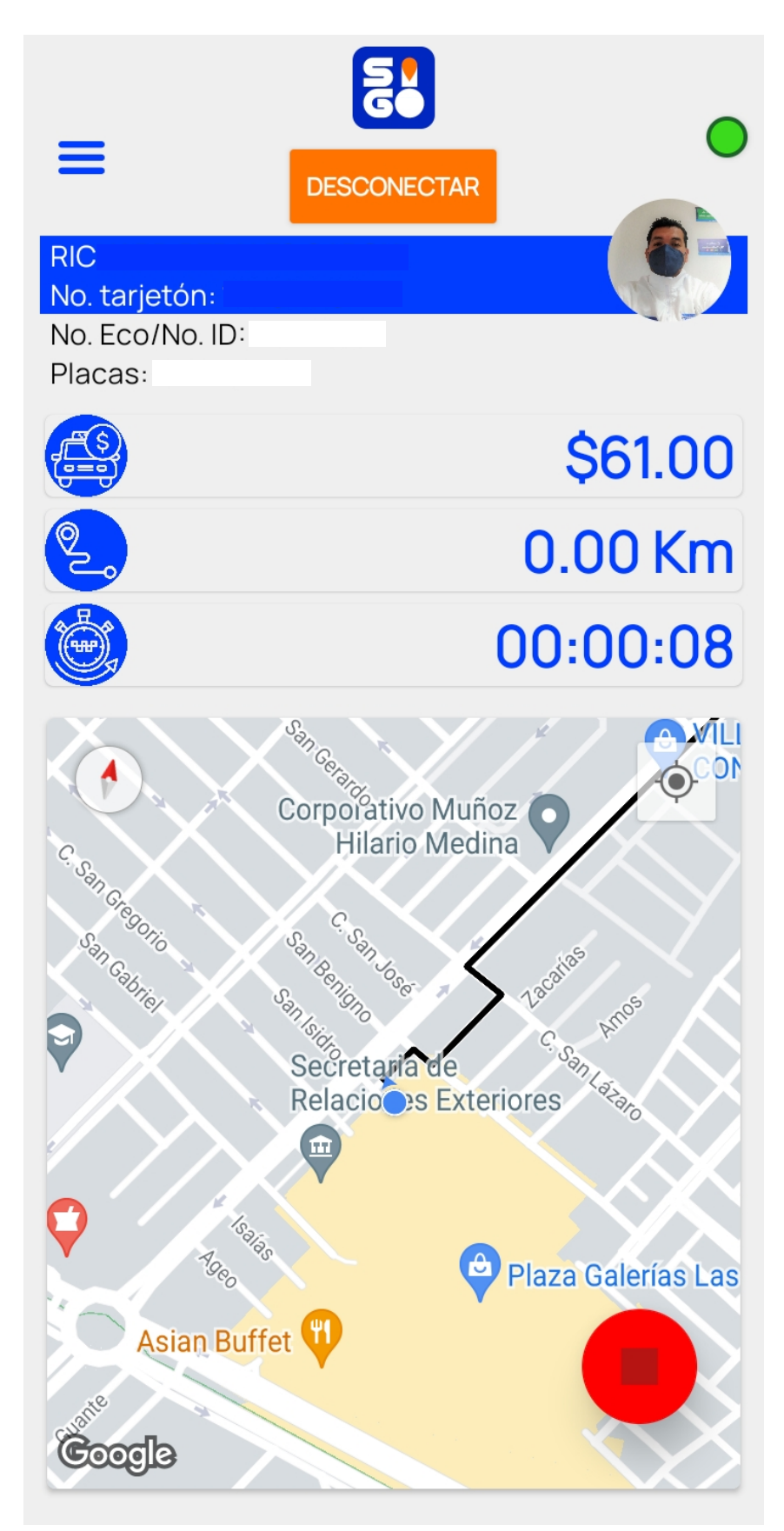

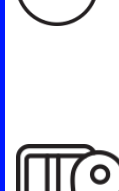

₩

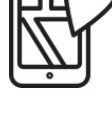

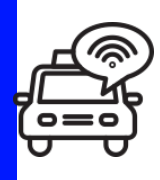

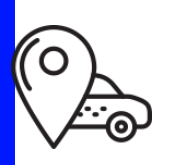

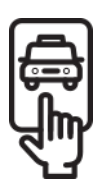

Al llegar al destino de la o el usuario, debes dar clic en el botón rojo y con esta acción se confirma que el viaje ha finalizado. **8**

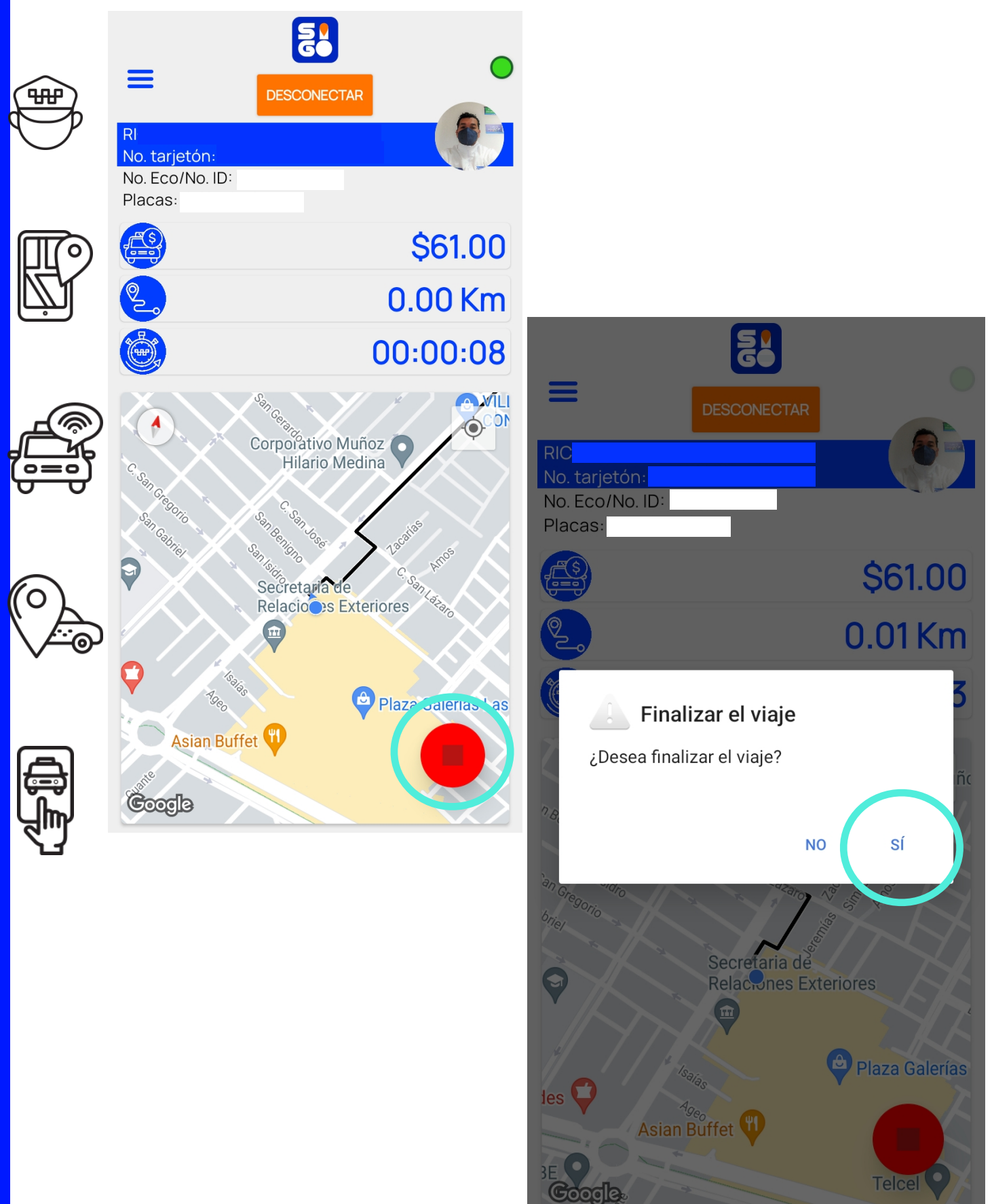

**asu** 

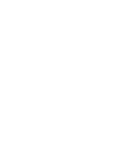

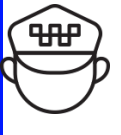

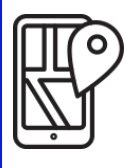

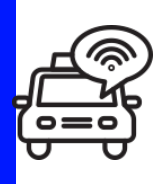

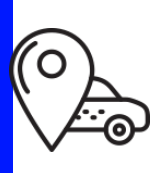

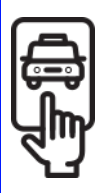

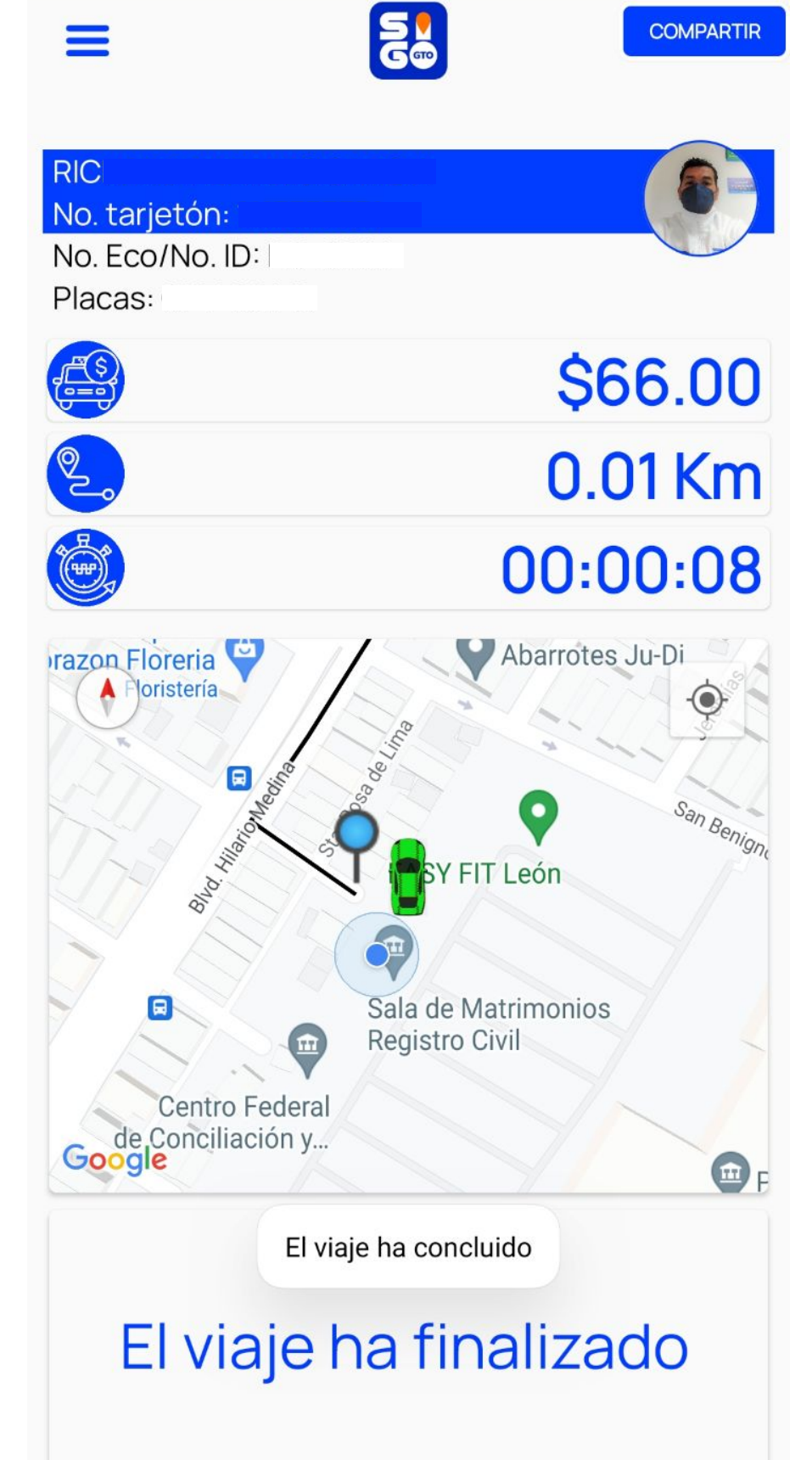

En tu pantalla aparecerá la leyenda "El viaje ha finalizado".

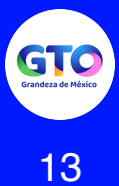

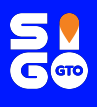

Se desplegará una ventana donde podrás calificar a la usuaria o usuario con opción de 5 estrellas, para crear un promedio y tomar esta calificación en los siguientes viajes. **10**

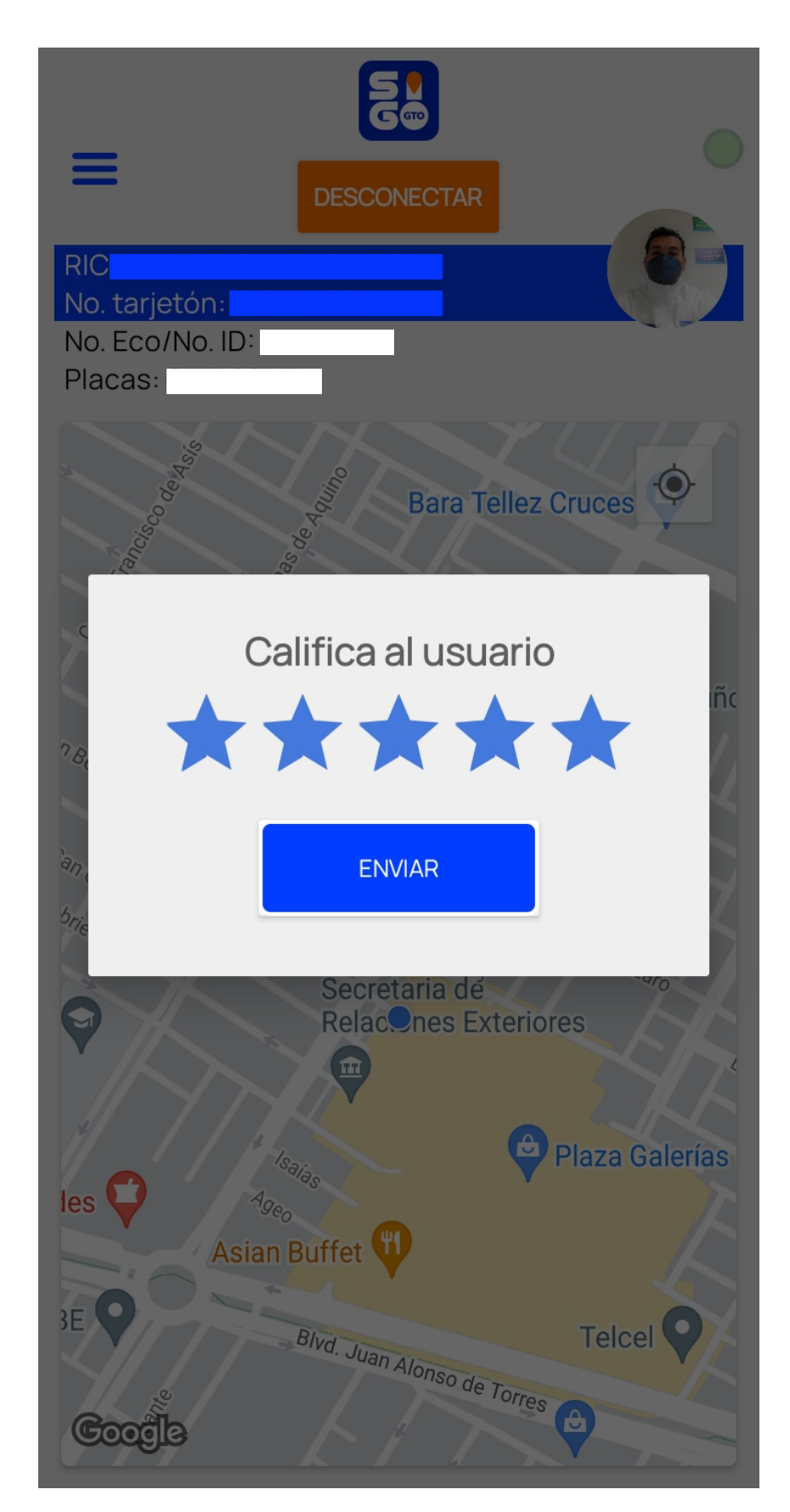

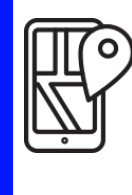

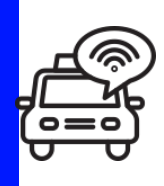

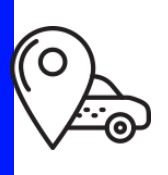

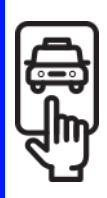

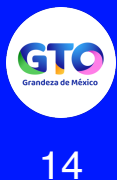

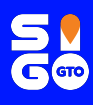

## **¿Cómo funciona el botón de alerta?**

En tu fotografía, ubicada en la parte superior derecha de la aplicación, se encuentra el botón de alerta.

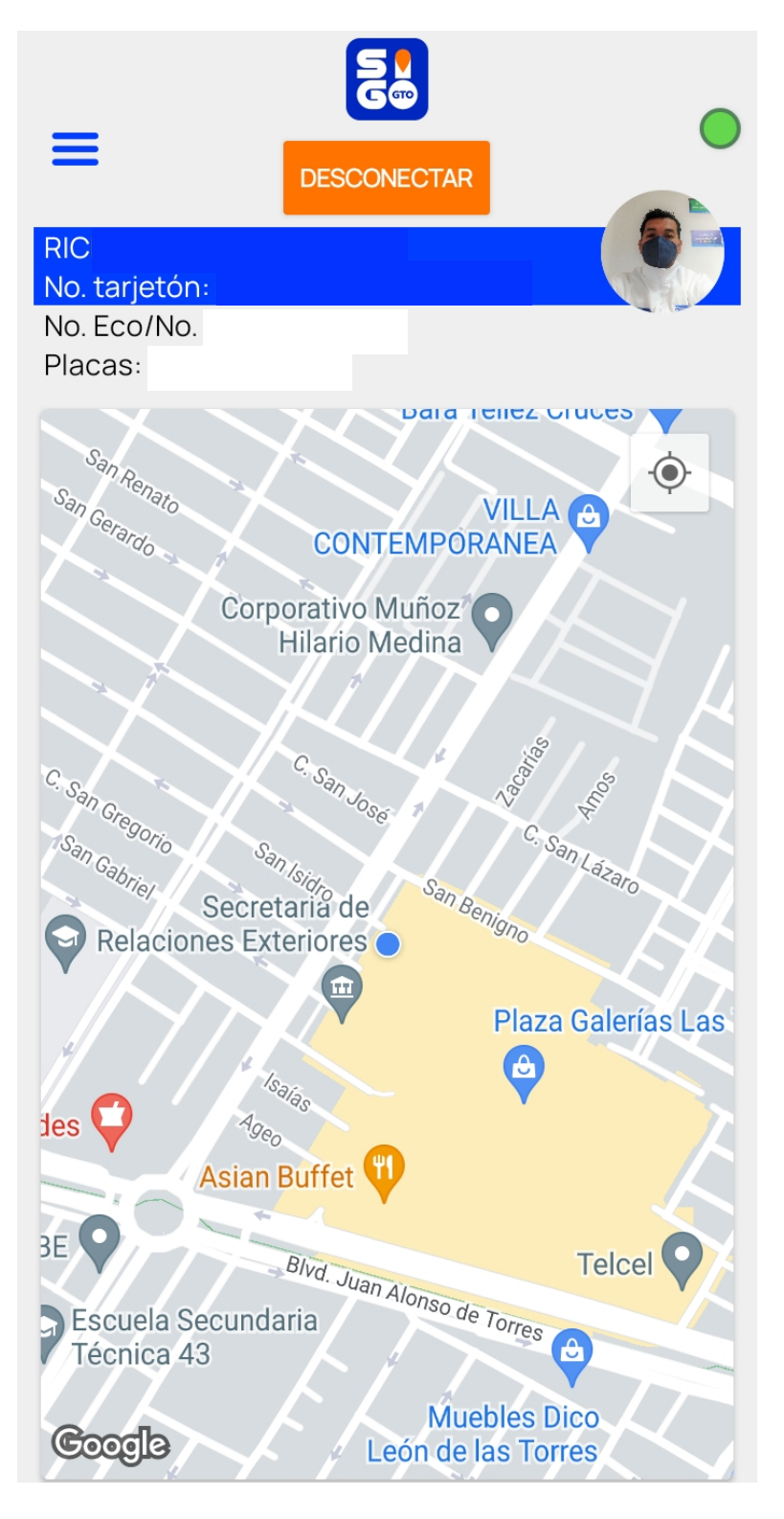

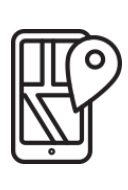

**1**

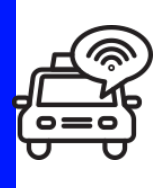

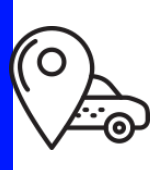

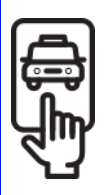

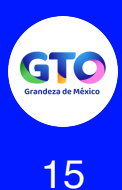

Para activarlo, deberás dejar presionada la foto durante 2 segundos y se enviará una alerta al Centro de Monitoreo de la Dirección General de Transporte del Estado. **2**

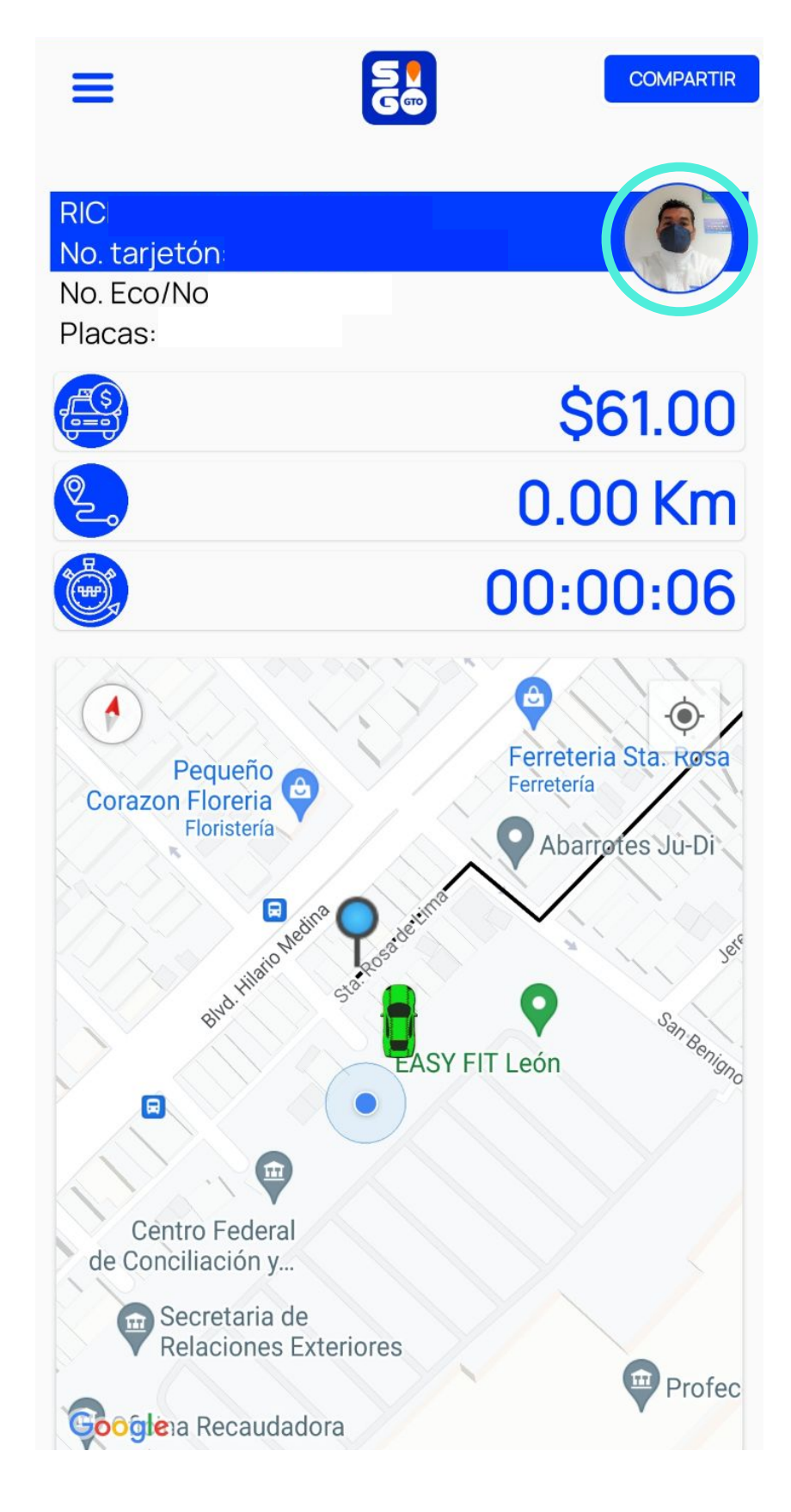

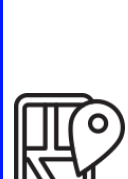

₩

**SW** 

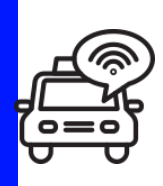

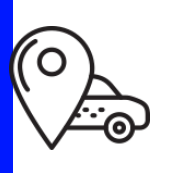

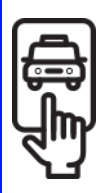

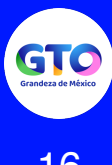

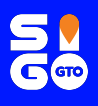

# En ese momento el color de estatus en la plataforma cambiará.

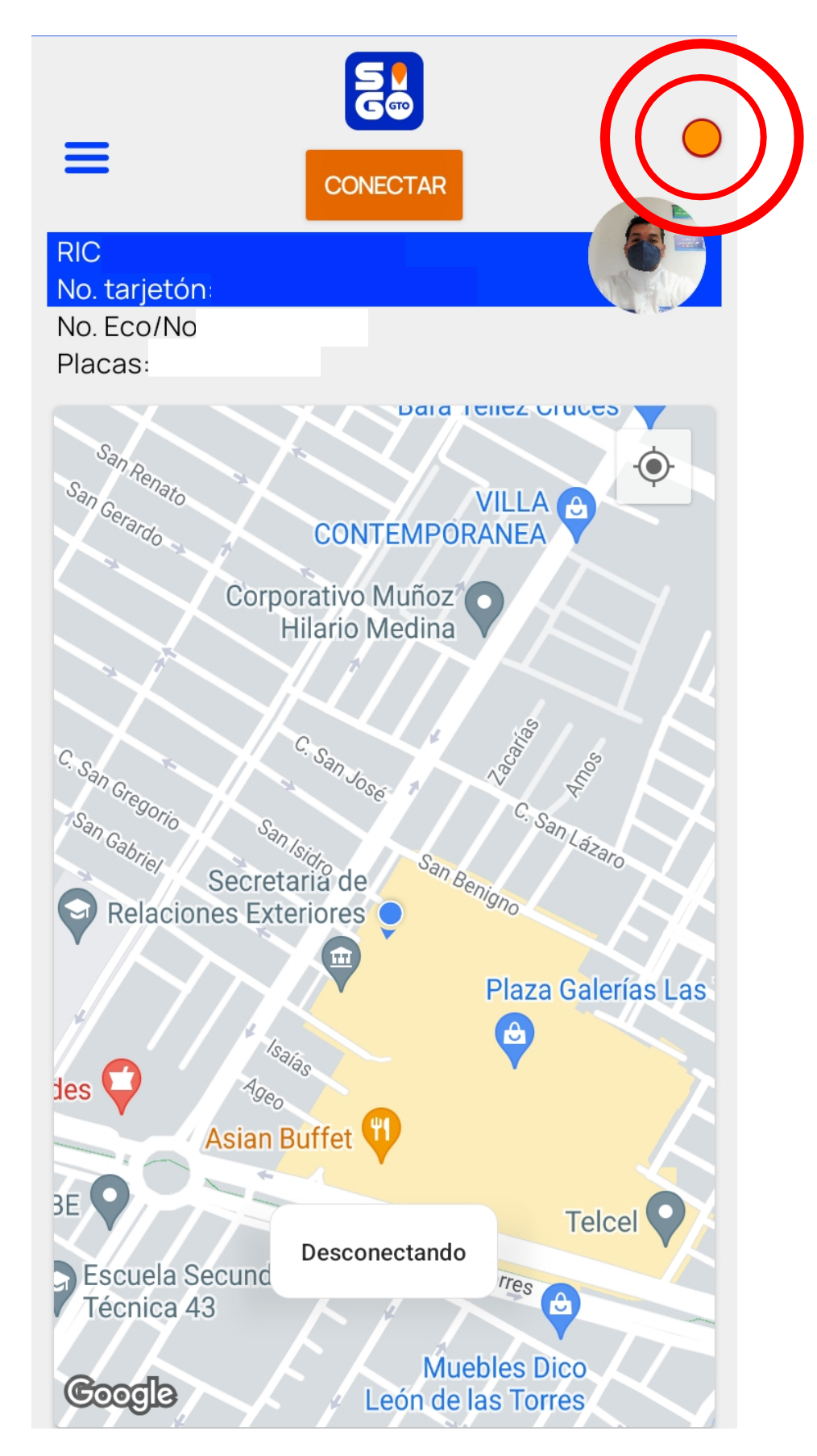

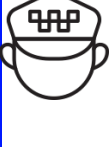

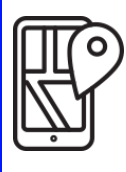

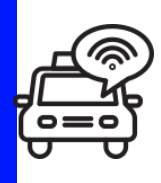

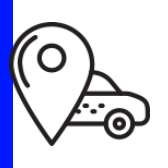

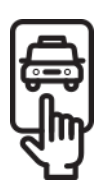

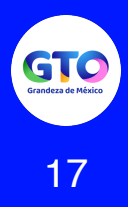

Al ser recibida la alerta, el monitorista se comunicará contigo para asegurarse que todo esté en orden o bien, brindarte atención conforme al protocolo establecido. **4**

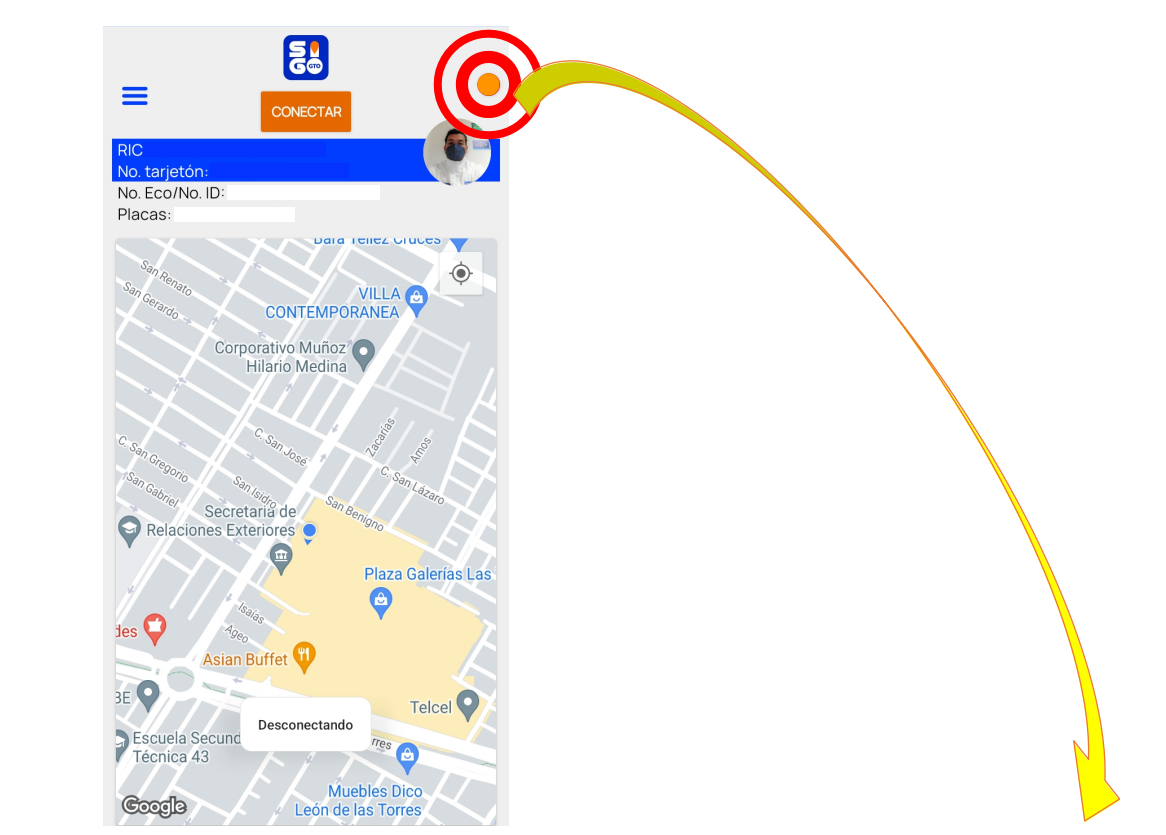

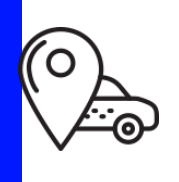

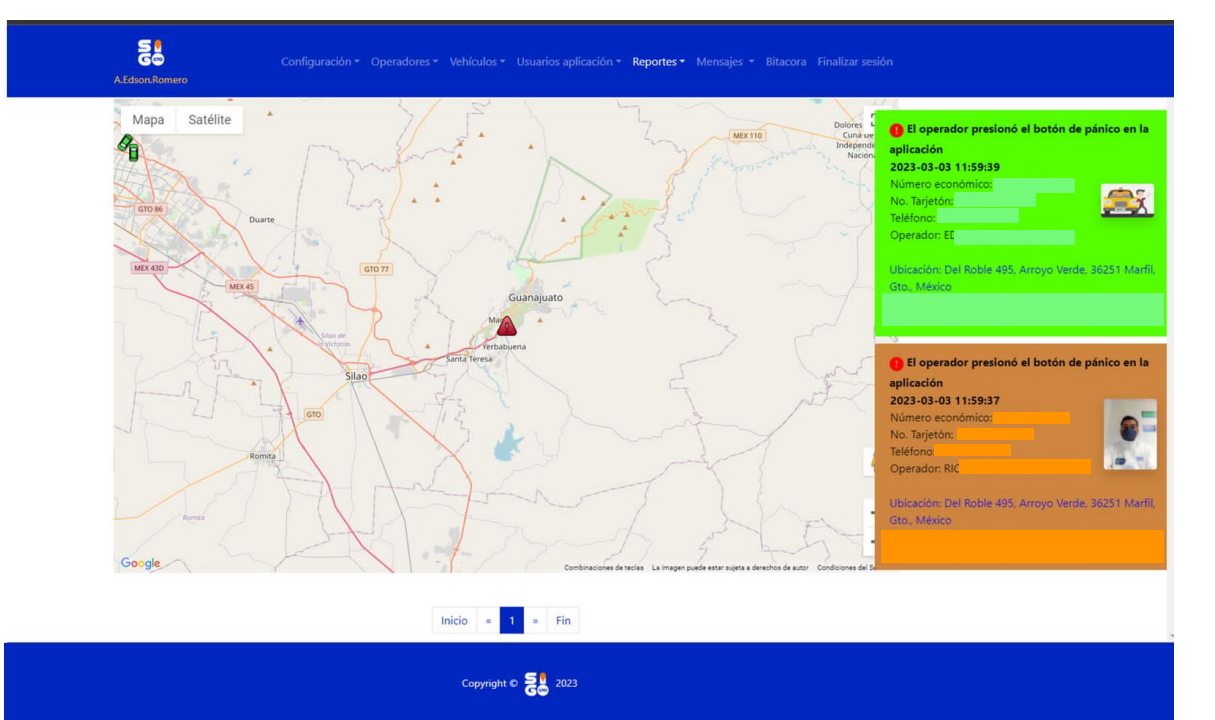

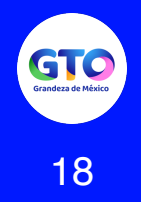

₩

**SN** 

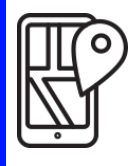

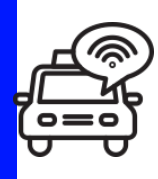

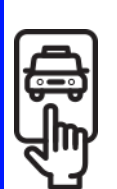